# **Fehlerbehebung und Wiederherstellung von Fabric Interconnects der Serie 6400, die an der Laderaufforderung hängen**

## **Inhalt**

Einleitung Voraussetzungen Anforderungen Verwendete Komponenten Hintergrundinformationen Problem: Fabric Interconnect der Serie 6400 wird neu gestartet und bleibt an der Laderampe hängen Lösung Zugehörige Informationen

## **Einleitung**

In diesem Dokument wird beschrieben, wie ein Fabric Interconnect (FI) der Serie 6400 über die Lader-Eingabeaufforderung wiederhergestellt wird, wenn auf dem FI nicht verwendbare Images vorhanden sind.

### **Voraussetzungen**

#### **Anforderungen**

Cisco empfiehlt, dass Sie über Kenntnisse in folgenden Bereichen verfügen:

- Cisco Unified Computing System Manager (UCSM)
- Fabric Interconnects der Serie 6400
- Befehlszeilenschnittstelle (CLI)

#### **Verwendete Komponenten**

Die Informationen in diesem Dokument basieren auf Fabric Interconnects der Serie 6400.

Die Informationen in diesem Dokument beziehen sich auf Geräte in einer speziell eingerichteten Testumgebung. Alle Geräte, die in diesem Dokument benutzt wurden, begannen mit einer gelöschten (Nichterfüllungs) Konfiguration. Wenn Ihr Netzwerk in Betrieb ist, stellen Sie sicher, dass Sie die möglichen Auswirkungen aller Befehle kennen.

### **Hintergrundinformationen**

- Sie können diese Schritte ausführen, wenn beide oder ein beliebiges Fabric Interconnect während des Firmware-Upgrades ausfällt, neu gestartet wird und an der Ladeaufforderung feststeckt und Sie keine funktionierenden Images auf dem Fabric Interconnect haben.
- Für die in diesem Dokument beschriebene Lösung ist ein USB-Laufwerk (Universal Serial Bus) •erforderlich, auf dem die erforderlichen Dateien gespeichert sind, sowie ein Konsolenkabel, das physisch vom FI an einen Computer angeschlossen ist.
- Für die Übertragung der Dateien auf das FI können auch andere Methoden wie TFTP verwendet werden. Dies erfordert jedoch eine funktionierende Netzwerkverbindung zwischen dem FI MGMT-Port und dem TFTP-Server.
- Das USB-Laufwerk muss mit dem Dateisystem File Allocation Table (FAT) formatiert werden.
- Ein Extraktionstool wie 7-Zip oder WinRAR ist erforderlich, um die Binärdateien aus den UCS-• Infrastrukturdateien zu extrahieren.

### **Problem: Fabric Interconnect der Serie 6400 wird neu gestartet und bleibt an der Laderampe hängen**

Dies tritt am häufigsten auf, wenn das FI während eines Firmware-Upgrades ausfällt, neu gestartet wird und an der Eingabeaufforderung des Laders hängen bleibt. Einige andere Szenarien, in denen Sie auf die Eingabeaufforderung des Laders stoßen können, sind, wenn unerwartete Stromausfälle auftreten oder schwerwiegende Probleme mit dem Dateisystem auftreten.

### **Lösung**

Stellen Sie das 6400 FI-Dateisystem mit den Bildern auf dem USB-Laufwerk und einer direkten Konsolenverbindung wieder her. Übertragen und aktivieren Sie die neu installierten Dateien auf dem FI, konfigurieren Sie das FI bei Bedarf und bestätigen Sie, dass es nicht mehr mit der Lader-Eingabeaufforderung bootet.

**Achtung**: Dieser Artikel darf nur verwendet werden, wenn das FI nicht anderweitig wiederherstellbar ist und nicht gebootet werden kann. Wenn Sie sich aus irgendeinem Grund nicht sicher sind, wenden Sie sich an das Cisco TAC.

Schritt 1: Starten Sie einen Browser, und navigieren Sie zum Software-Abschnitt auf der Cisco Website. Laden Sie die richtige **UCS Infrastructure Software Bundle** Version für FI der Serie 6400. In dem im Bild gezeigten Beispiel wird Version 4.2(2c) A Bundle verwendet.

## Software Download

Downloads Home / Servers - Unified Computing / UCS Infrastructure and UCS Manager Software / Unified Computing System (UCS) Infrastructure Software B

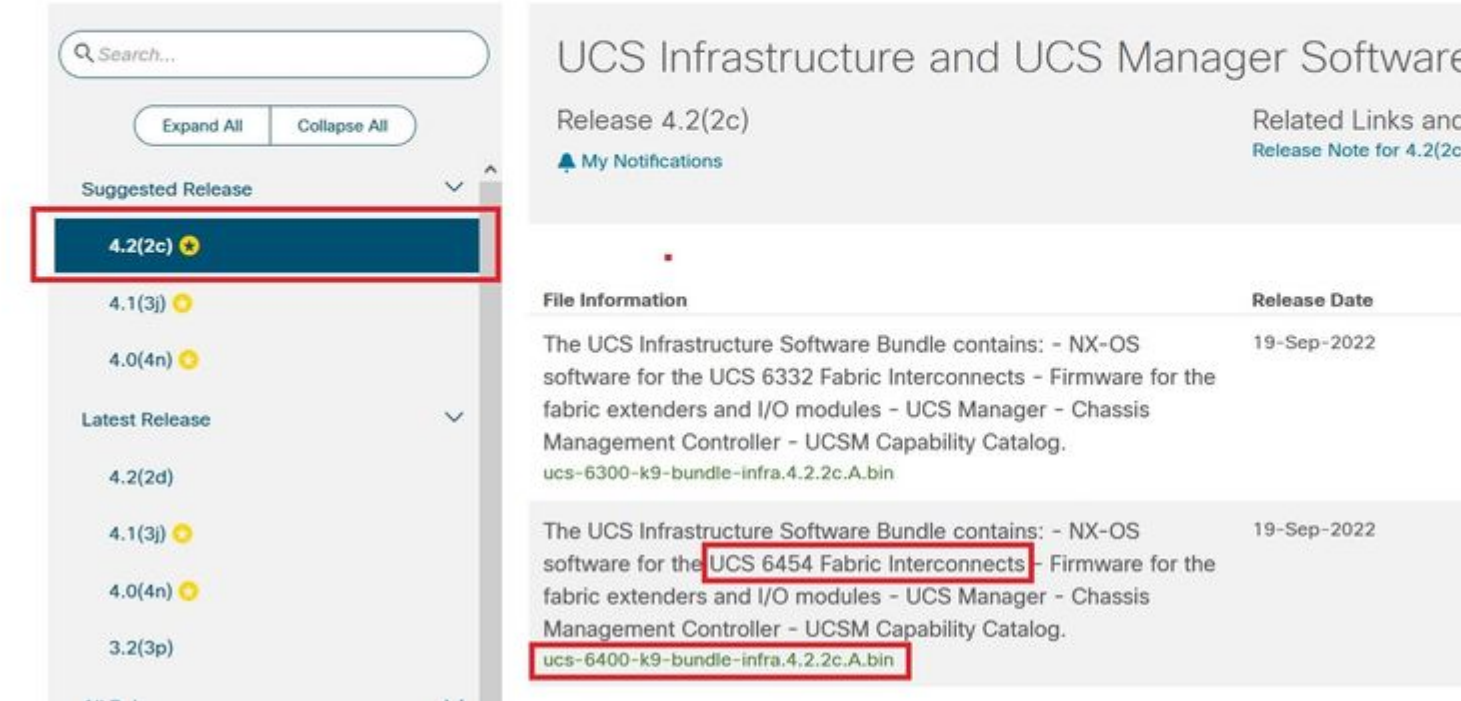

Schritt 2: Klicken Sie mit der rechten Maustaste auf die **UCS Infrastructure Software Bundle** Datei und auswählen **Extract Files.**

**Hinweis**: Für diesen Schritt benötigen Sie ein Extraktionstool wie 7-Zip, WinRAR usw.

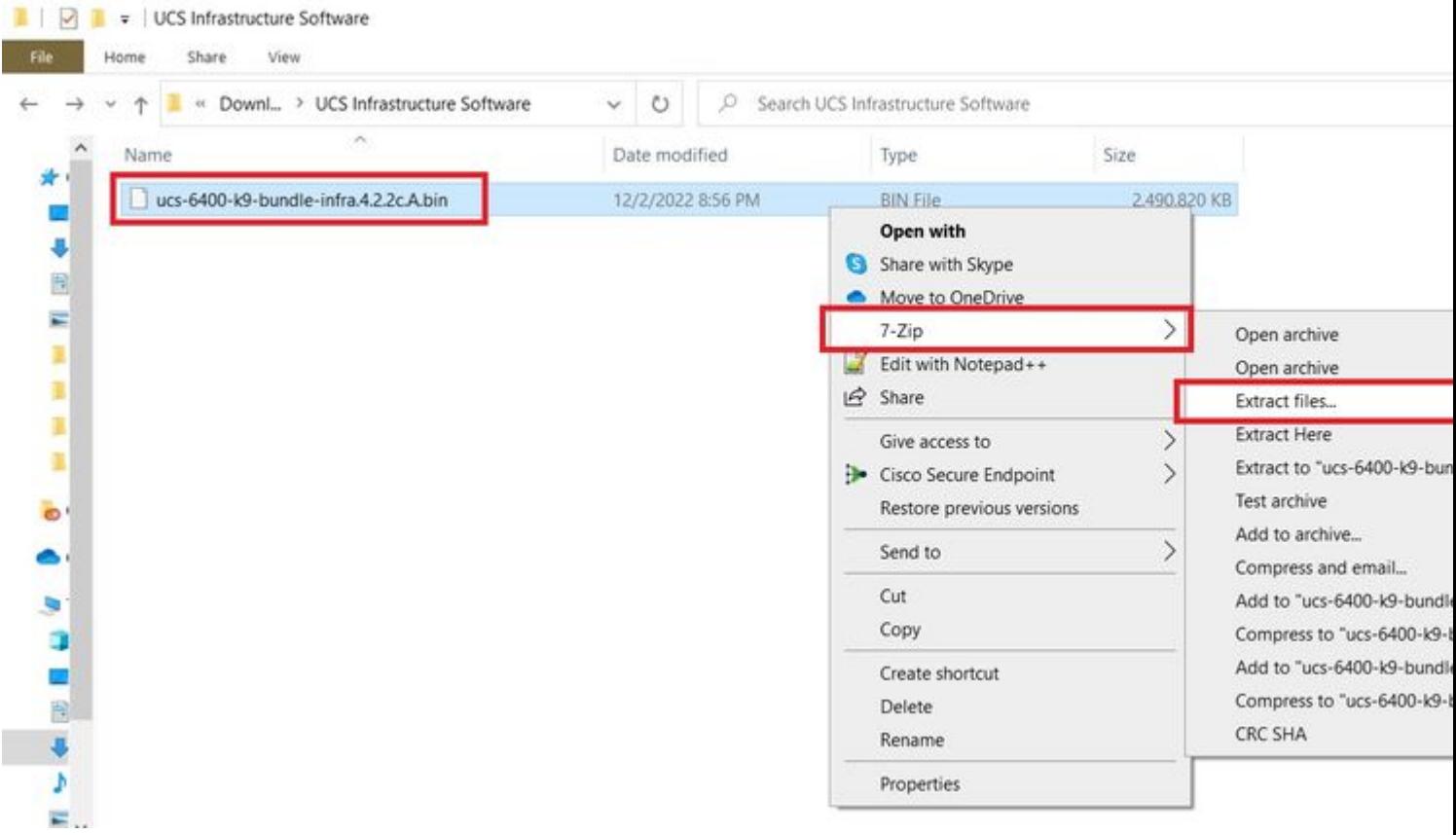

Schritt 3: Doppelklicken Sie auf die neu extrahierte Datei **UCS Infrastructure Software Bundle** Ordner.

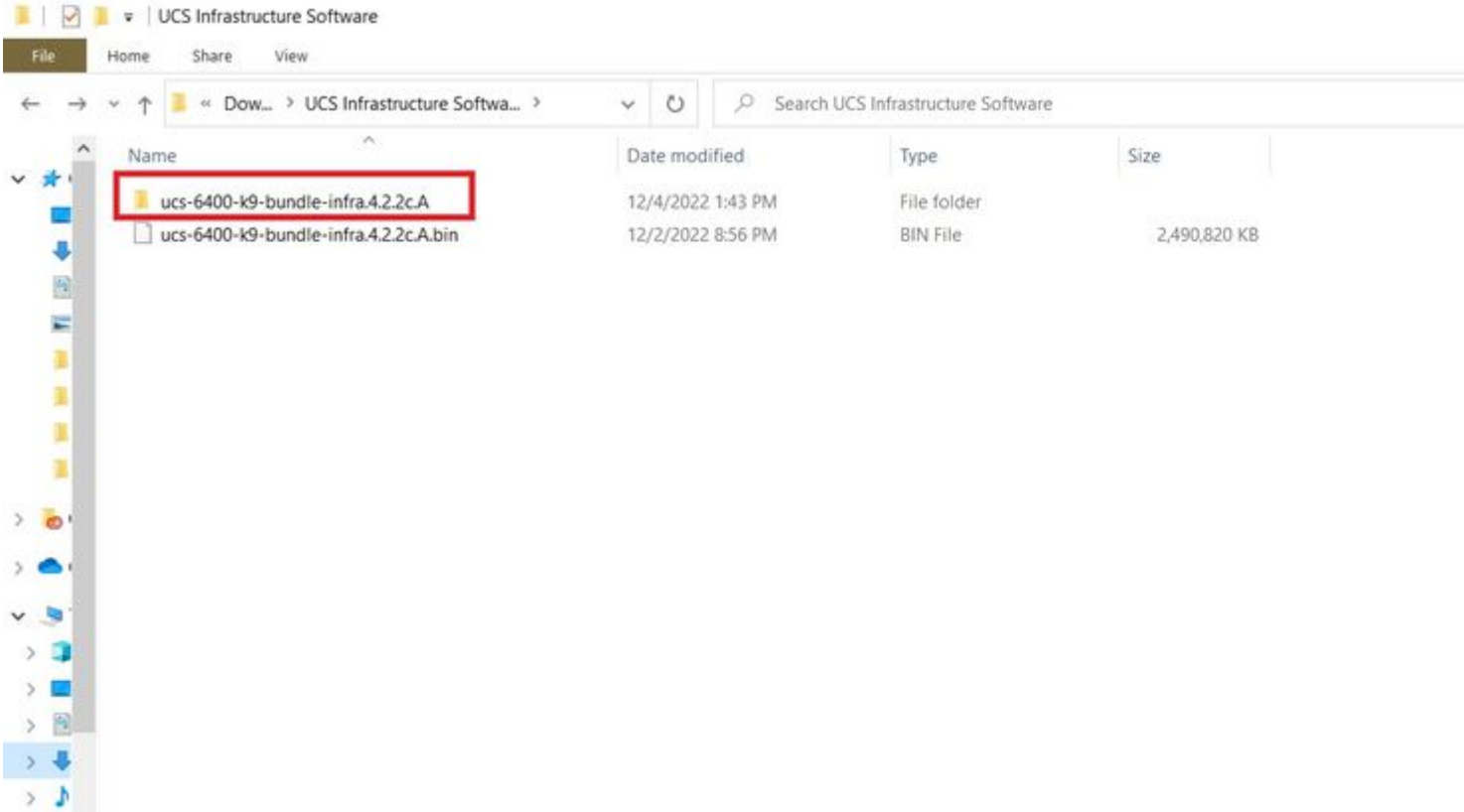

Schritt 4: Klicken Sie mit der rechten Maustaste auf die **UCS Infrastructure Software Bundle** im Ordner ablegen und auswählen **Extract Files.**

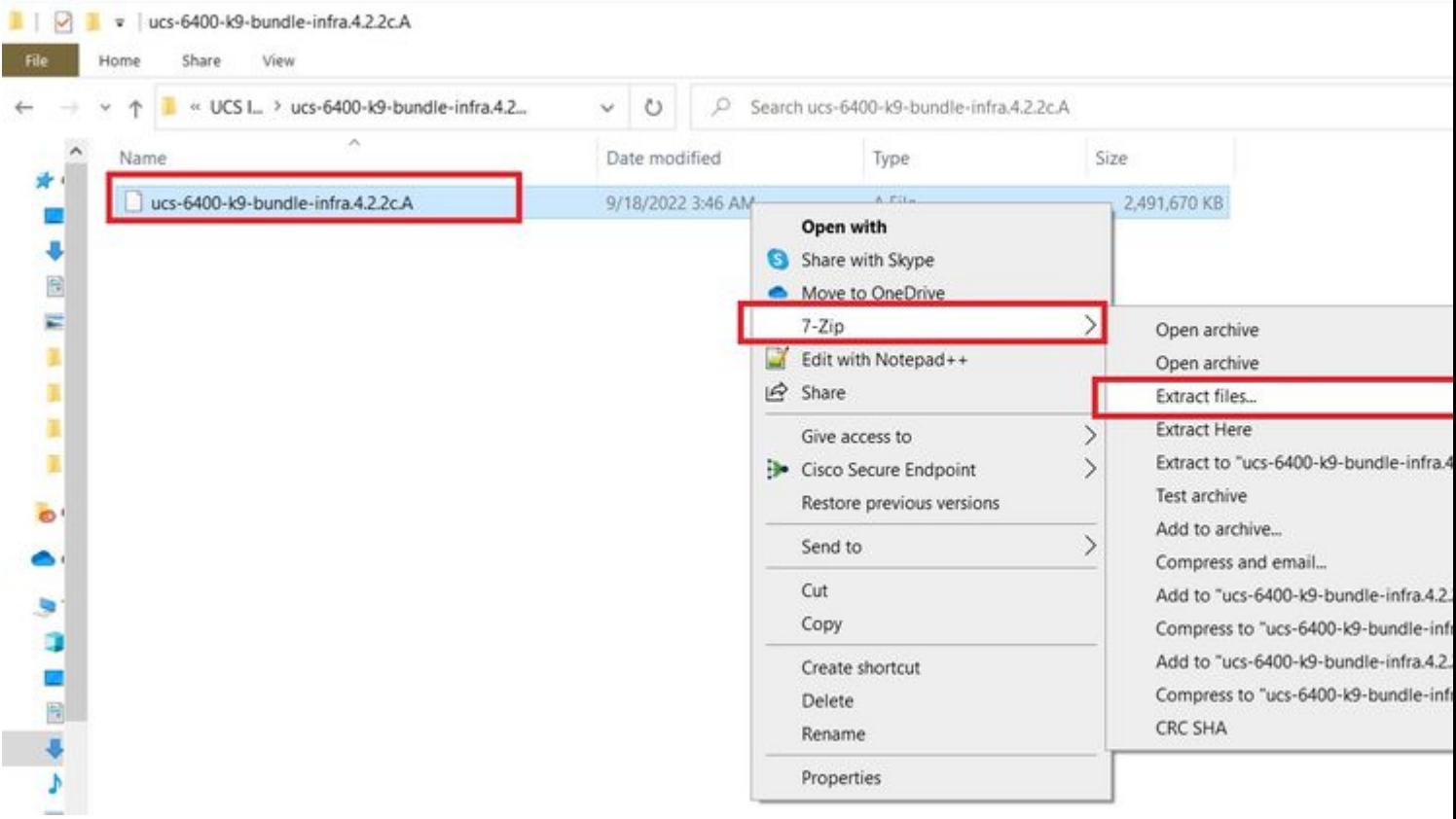

Schritt 5: Doppelklicken Sie auf den neu extrahierten Ordner. Navigieren Sie zu **isan > plugin\_img** und kopieren Sie die System- und Manager-Dateien auf Ihren USB-Stick.

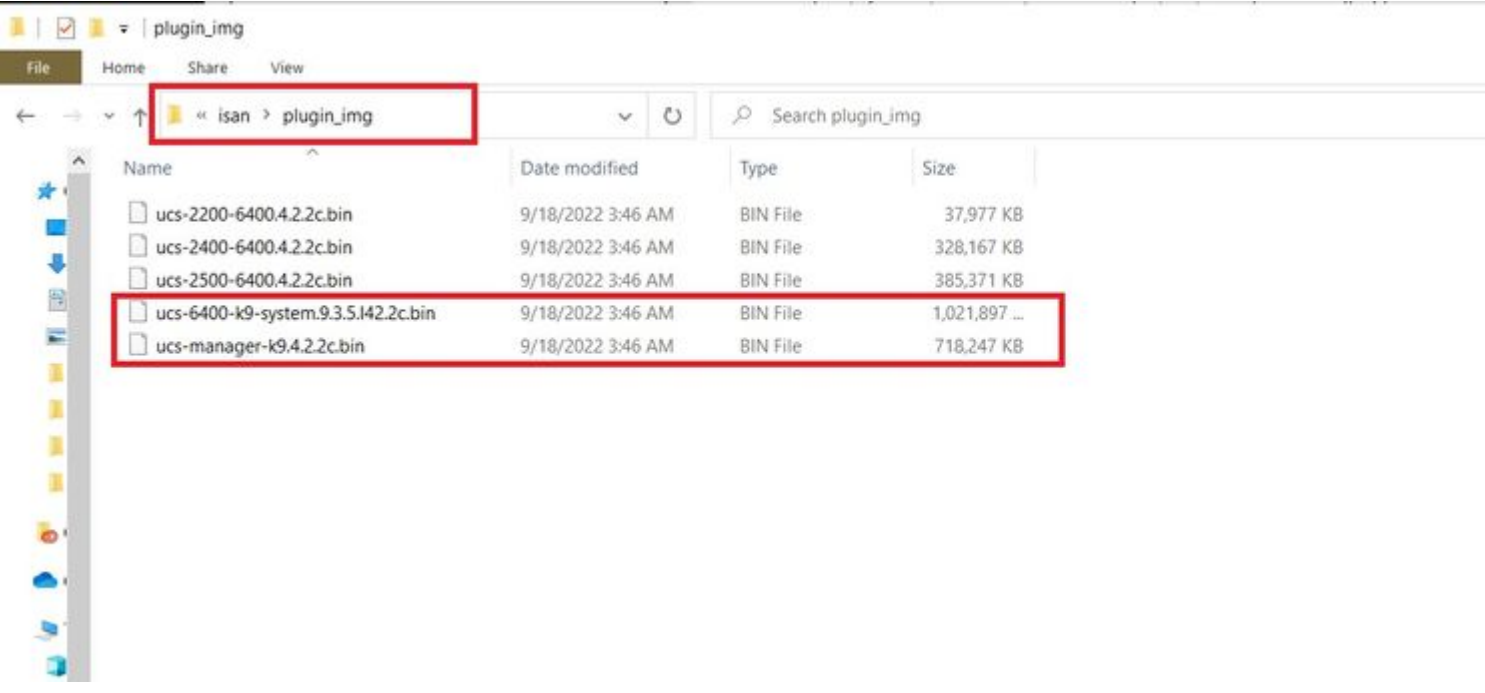

Schritt 6: Schließen Sie ein Konsolenkabel direkt an, und schließen Sie das USB-Kabel an das FI an. Öffnen Sie einen Terminal-Emulator, und starten Sie den Switch neu, während er hochgefahren wird. Drücken Sie weiterhin **Ctrl-C** um in die Eingabeaufforderung des Laders einzubrechen.

**Tipp:** Wenn Sie eine Art Bild sehen, das geladen werden soll, oder wenn das FI hängen bleibt, haben Sie den Lader wahrscheinlich verpasst. Schalten Sie das FI aus und wieder ein, und drücken Sie sofort nach dem Einschalten die Strg-C-Taste.

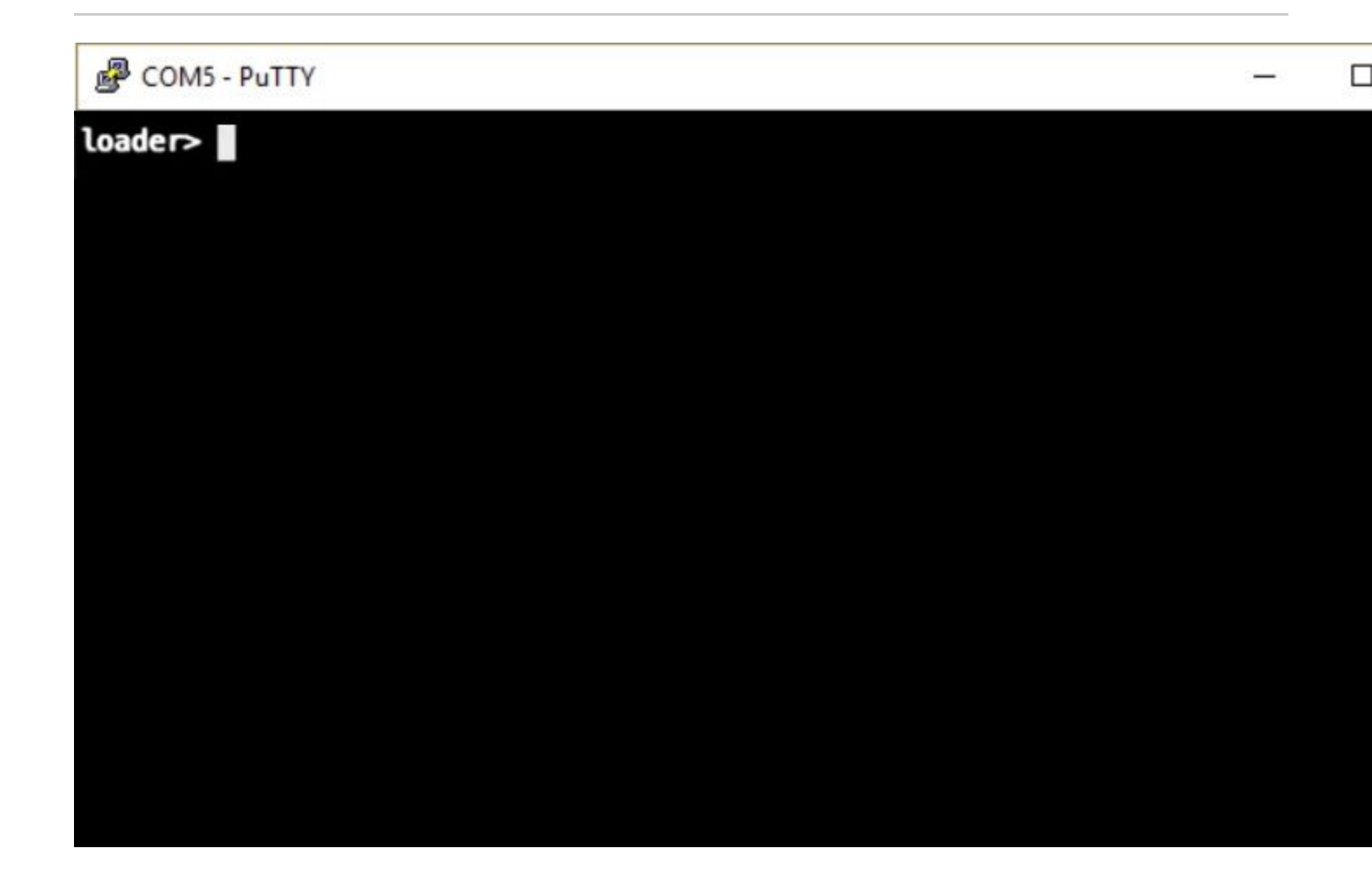

Schritt 7. Führen Sie den Befehl aus, um an der Eingabeaufforderung des Ladeprogramms in den Wiederherstellungsmodus zu wechseln.

<#root>

loader >

**cmdline recoverymode=1**

Schritt 8: Starten Sie das System-Image vom physisch angeschlossenen USB-Laufwerk.

<#root>

loader>

**boot usb1:ucs-6400-k9-system.9.3.5.I42.2c.bin**

Schritt 9. Führen Sie den Befehl **start aus**, um bash einzugeben, und mounten Sie ihn, um die Partitionen anzuzeigen.

<#root>

switch(boot)# **start** bash-4.2# **mount | egrep "sda|mtdblock"** /dev/sda8 on /opt type ext4 /dev/sda9 on /workspace type ext4 /dev/sda10 on /spare type ext4 /dev/sda5 on /mnt/cfg/0 type ext3 /dev/sda6 on /mnt/cfg/1 type ext3 /dev/sda3 on /mnt/pss type ext3 /dev/sda4 on /bootflash type ext3 /dev/sda7 on /logflash type ext3 /dev/mtdblock4 on /opt/db/nvram type ext2

> **Hinweis**: In einigen Situationen können Sie mtdblock0 anstelle von mtdblock4 sehen, wenn ja, stellen Sie sicher, dass mtdblock0 in Schritt 10 unmounten.

Schritt 10. Führen Sie den Befehl umount für alle vorhandenen Partitionen einzeln aus.

<#root> bash-4.2# **umount /dev/sda3** bash-4.2# **umount /dev/sda4** bash-4.2# **umount /dev/sda5** bash-4.2# **umount /dev/sda6** bash-4.2# **umount /dev/sda7** bash-4.2# **umount /dev/sda8** bash-4.2# **umount /dev/sda9** bash-4.2# **umount /dev/sda10** bash-4.2# **umount /dev/mtdblock4**

> **Hinweis**: Wenn einer der umount-Befehle zurückgegeben wurde und das Ziel besetzt ist, gehen Sie zur nächsten Partition, die entmountet werden soll, und versuchen Sie, die Bereitstellung der Besetzt-Partition als letztes aufzuheben.

Schritt 11. Führen Sie eine Dateisystem-Prüfung für alle nicht eingehängten Partitionen einzeln aus.

<#root> bash-4.2#  **e2fsck -y /dev/sda3** bash-4.2# **e2fsck -y /dev/sda4** bash-4.2# **e2fsck -y /dev/sda5** bash-4.2# **e2fsck -y /dev/sda6** bash-4.2# **e2fsck -y /dev/sda7** bash-4.2# **e2fsck -y /dev/sda8** bash-4.2#  **e2fsck -y /dev/sda9** bash-4.2# **e2fsck -y /dev/sda10** bash-4.2# **e2fsck -y /dev/mtdblock4** Schritt 12: Initialisieren Sie das System-Flash, und warten Sie auf den Abschluss.

<#root>

bash-4.2#

**init-system**

Initializing the system ... Checking flash ... Erasing Flash ... Partitioning ... UCSM Partition size:10485760 Wipe all partitions Reinitializing NVRAM contents ...Initialization completed.

Schritt 13: Befestigen Sie den Bootflash und den USB-Stick. Kopieren Sie vom USB auf den Bootflash über die System- und UCS-Manager-Datei und erstellen Sie einen Symlink.

```
<#root>
bash-4.2#
mount /dev/sda4 /bootflash
bash-4.2#
mount /dev/sdb1 /mnt/usbslot1
bash-4.2#
cp /mnt/usbslot1/ucs-6400-k9-system.9.3.5.I42.2c.bin /bootflash
bash-4.2#
cp /mnt/usbslot1/ucs-manager-k9.4.2.2c.bin /bootflash
bash-4.2#
ln -sf /bootflash/ucs-manager-k9.4.2.2c.bin /bootflash/nuova-sim-mgmt-nsg.0.1.0.001.bin
bash-4.2#
```
**reboot**

Schritt 14: Der Switch wird neu gestartet und kehrt an der Eingabeaufforderung des Laders zurück. Dies ist ein erwartetes Verhalten. Booten Sie das System-Image vom Bootflash.

<#root>

loader >

Booting bootflash:ucs-6400-k9-system.9.3.5.I42.2c.bin

Schritt 15: Nachdem der Switch vollständig gestartet wurde, **Basic System Configuration Dialog** wird angezeigt. Konfigurieren Sie das FI für Ihre Umgebung.

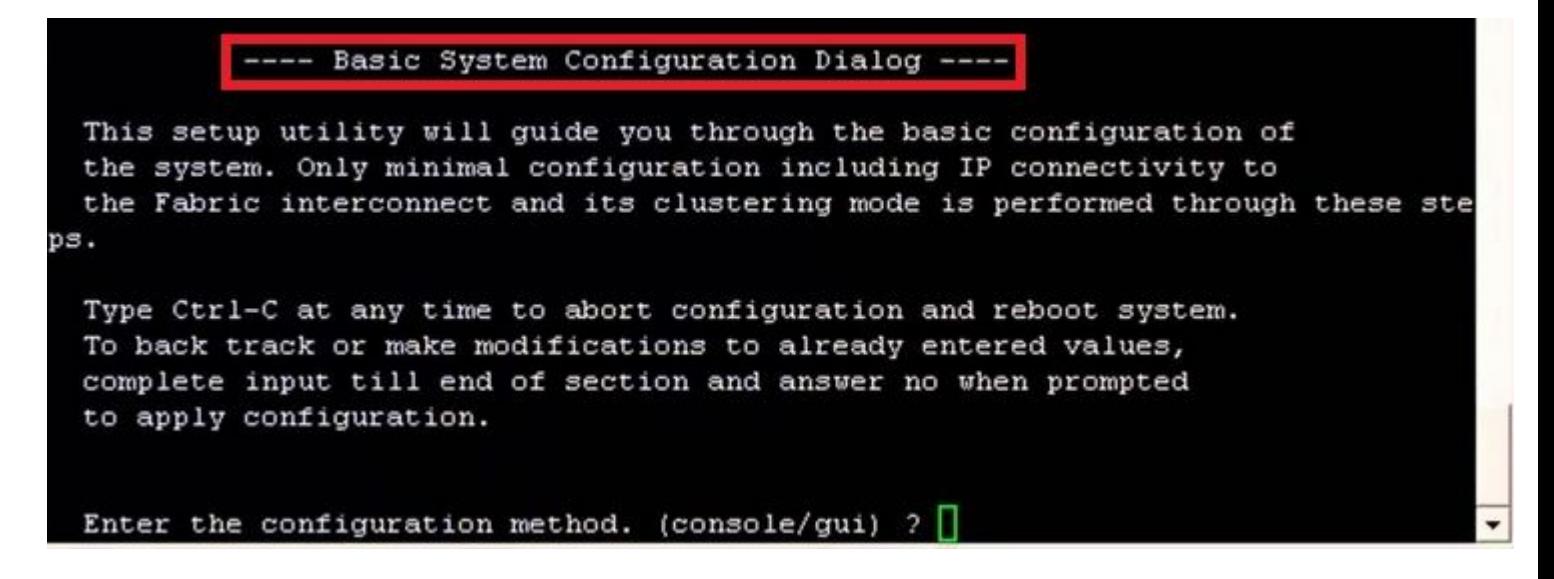

Schritt 16: Melden Sie sich nach der Konfiguration des Switches bei der grafischen Benutzeroberfläche (GUI) an. Navigieren Sie zu **Equipment > Installed Firmware > Download Firmware.** In diesem Schritt müssen Sie die zuvor heruntergeladene UCS-Infrastruktur-A-Datei und nicht die extrahierten Dateien verwenden. Auswählen **Local File System** Oder **Remote File System > Browse.** Wählen Sie die Infrastrukturdatei und anschließend **Ok.**

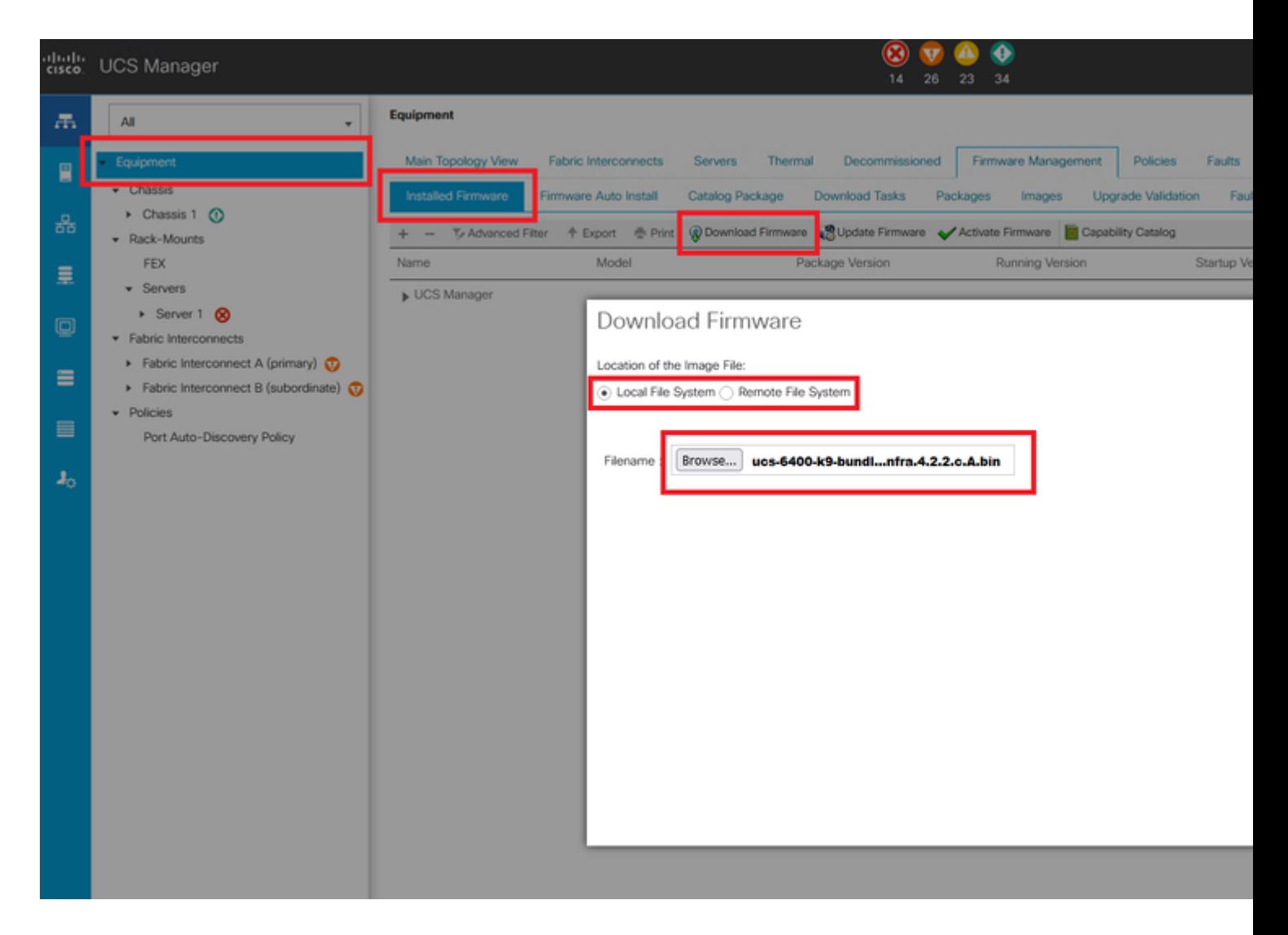

Schritt 17: Navigieren Sie zu **Equipment > Firmware Management > Installed Firmware > Activate Firmware > UCS Manager > Fabric Interconnects** und wählen Sie das Dropdown-Menü für das betreffende FI aus.

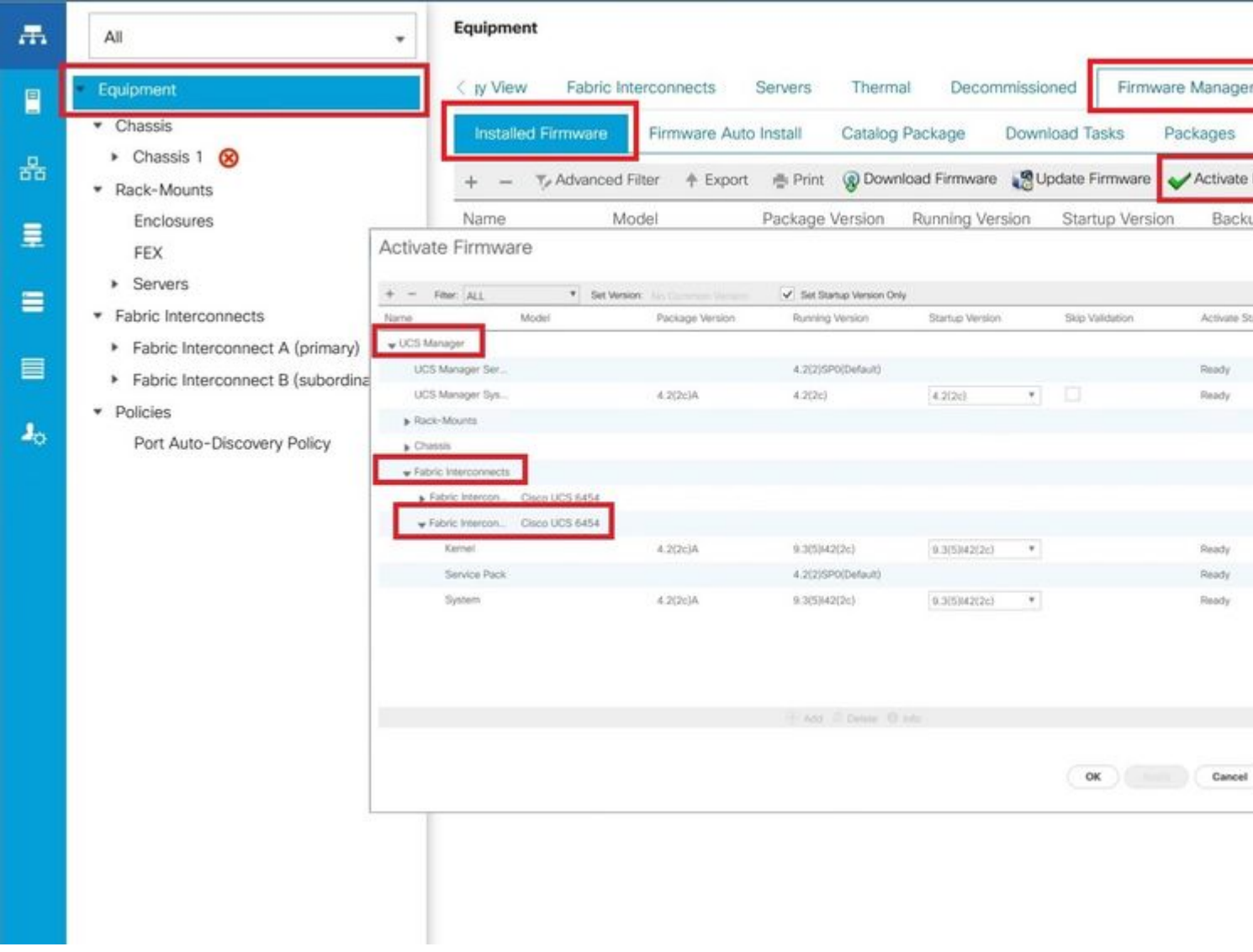

Schritt 18: Navigieren Sie zum Dropdown-Menü "Kernel", und wählen Sie die richtige Version aus. Auswählen **Apply > Yes.**

#### Activate Firmware

![](_page_12_Picture_11.jpeg)

Schritt 19: Der Kernel-Status ist jetzt **Activating**, 20 Minuten oder mehr Zeit für den Status **Ready**.

![](_page_13_Picture_43.jpeg)

Schritt 20: Wenn die Firmware fertig ist, überprüfen Sie den erfolgreichen Start Ihres FI durch einen manuellen Neustart. Verwenden Sie connect local-mgmt x, wobei x für das neu erstellte FI steht. Wenden Sie sich an Cisco TAC, wenn Ihr FI wieder zur Lader-Eingabeaufforderung hochfährt.

<#root>

TAC-FI-REBUILD-A#

**connect local-mgmt b**

TAC-FI-REBUILD-B(local-mgmt)#

**reboot**

Before rebooting, please take a configuration backup. Do you still want to reboot? (yes/no):

**yes**

## **Zugehörige Informationen**

- [Leitfaden zur Fehlerbehebung für Cisco UCS Manager](/content/en/us/td/docs/unified_computing/ucs/ts/guide/UCSTroubleshooting/UCSTroubleshooting_chapter_01010.html#task_50DAB2657594475ABA7E8BD936187243)
- [Cisco UCS Fabric Interconnects der Serie 6400 Datenblatt](/content/en/us/products/collateral/servers-unified-computing/datasheet-c78-741116.html)
- [Wiederherstellen von 6200- und 6300-Fabric Interconnects von der Laderaufforderung](/content/en/us/td/docs/unified_computing/ucs/ts/guide/UCSTroubleshooting/UCSTroubleshooting_chapter_01010.html#task_50DAB2657594475ABA7E8BD936187243)
- [Technischer Support und Dokumentation für Cisco Systeme](https://www.cisco.com/c/de_de/support/index.html?referring_site=bodynav)

#### Informationen zu dieser Übersetzung

Cisco hat dieses Dokument maschinell übersetzen und von einem menschlichen Übersetzer editieren und korrigieren lassen, um unseren Benutzern auf der ganzen Welt Support-Inhalte in ihrer eigenen Sprache zu bieten. Bitte beachten Sie, dass selbst die beste maschinelle Übersetzung nicht so genau ist wie eine von einem professionellen Übersetzer angefertigte. Cisco Systems, Inc. übernimmt keine Haftung für die Richtigkeit dieser Übersetzungen und empfiehlt, immer das englische Originaldokument (siehe bereitgestellter Link) heranzuziehen.